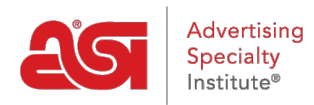

[Support Produit](https://kb.asicentral.com/frame-embed/fr/kb) > [Orders](https://kb.asicentral.com/frame-embed/fr/kb/orders) > [Manage Orders](https://kb.asicentral.com/frame-embed/fr/kb/manage-orders) > [Historique des commandes d'achat](https://kb.asicentral.com/frame-embed/fr/kb/articles/purchase-order-history)

## Historique des commandes d'achat

Wendy Dujmovic - 2019-06-10 - [Manage Orders](https://kb.asicentral.com/frame-embed/fr/kb/manage-orders)

Toutes les commandes d'achat envoyées à partir des commandes ESP seront disponibles dans la section historique des bons de commande.

Dans la page d'accueil des commandes ESP, cliquez sur l'onglet historique des bons de commande.

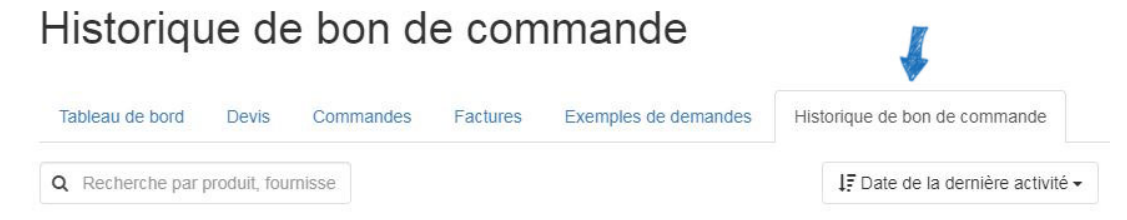

Chaque commande d'achat sera affichée avec les informations disponibles. Toutes les listes de commandes d'achat contiendront les informations suivantes:

- Numéro de bon de commande
- Date d'envoi
- Représentant des ventes
- Nom du fournisseur et numéro d'ASI (le cas échéant)
- Image miniature avec le nom et le numéro du produit
- quantité

Chaque liste contiendra également trois options:

- Bouton d'affichage: cela ouvrira la commande d'achat dans un nouvel onglet.
- Statut de la demande: cela ouvrira un formulaire de courriel qui peut être envoyé au fournisseur.
- Ajouter une référence de fournisseur: cette option permet au distributeur de mettre à jour l'état de la commande.

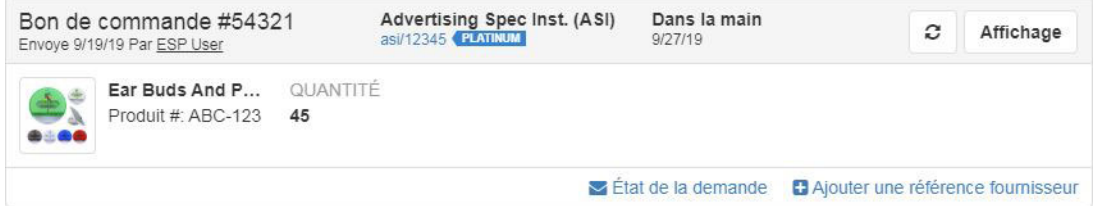

Les listes de bons de commande peuvent également contenir:

Date in-Hands

- Option d'état de commande d'achat d'actions
- Images miniatures supplémentaires si plusieurs produits sont inclus dans la commande fournisseur
- Numéro de commande du fournisseur
- Date prévue de l'expédition
- Date de livraison prévue
- Date de mise à jour du statut et du statut

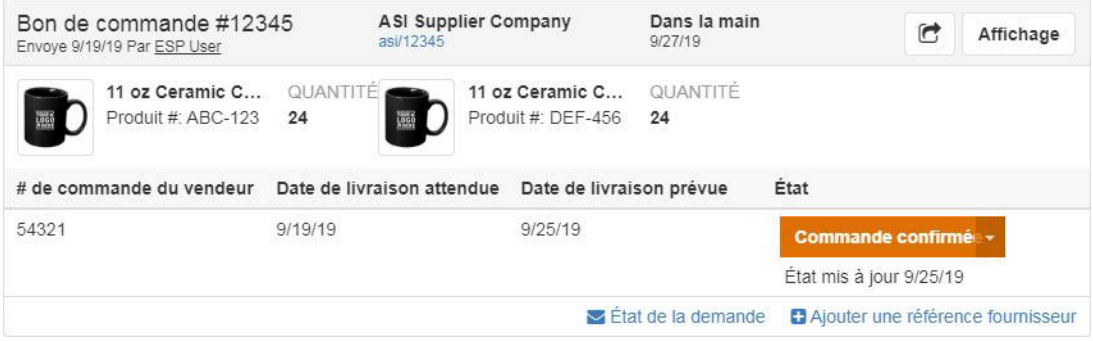

Le bouton statut de la demande enverra un e-mail au fournisseur demandant une mise à jour sur l'état de la commande. Vous serez en mesure de modifier les informations dans cet e-mail avant l'envoi.

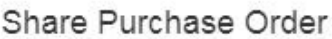

À\*

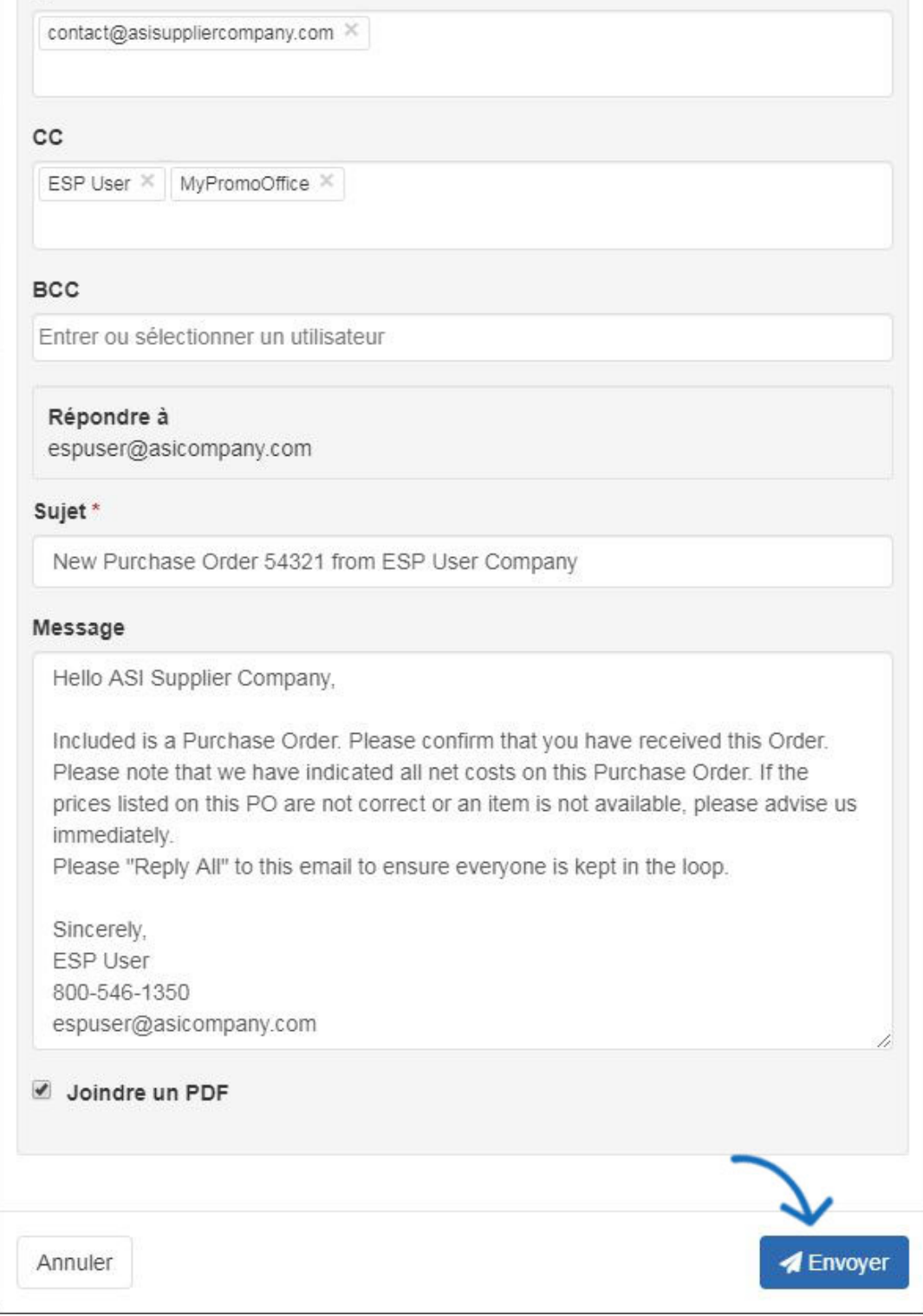

Le bouton Ajouter une référence fournisseur ouvre une fenêtre dans laquelle vous pouvez ajouter un numéro de commande fournisseur, un État, une date d'expédition attendue et une date de livraison attendue. Après avoir entré les informations pertinentes, cliquez sur le bouton enregistrer.

E-Comm Connected les fournisseurs sont en mesure de mettre à jour l'état d'une commande directement via les commandes ESP. Les distributeurs peuvent également utiliser ces statuts.

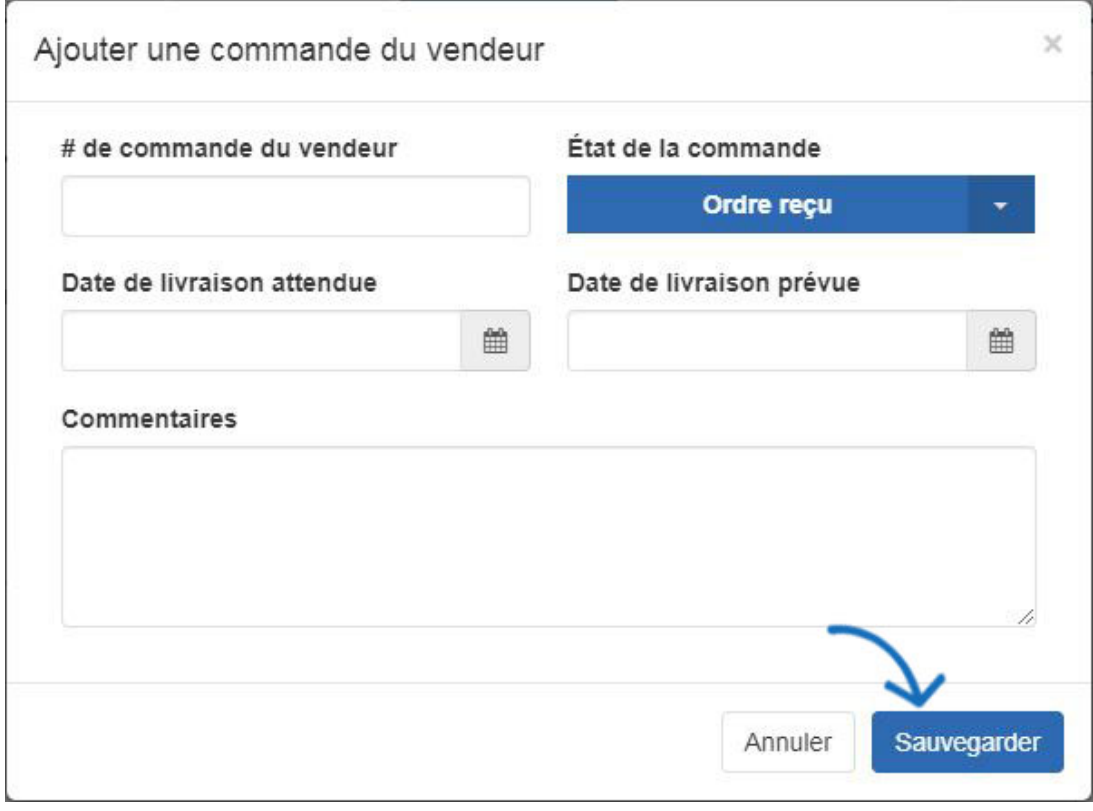

## **Recherche et tri des commandes fournisseur**

Utilisez la barre de recherche pour localiser un bon de commande en saisissant le numéro de bon de commande, le nom du fournisseur ou le fournisseur ASI. Au fur et à mesure que vous tapez, les résultats correspondants apparaîtront.

Vous pouvez trier les commandes d'achat à la date de la dernière activité ou à la date d'envoi de la commande à l'aide du bouton au-dessus des listes de commandes fournisseur.

## Historique de bon de commande

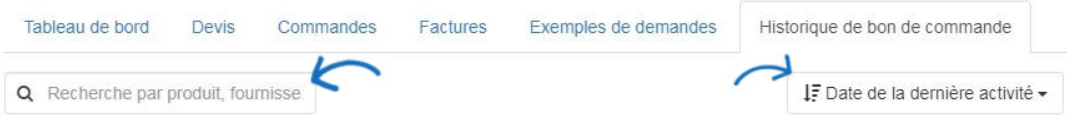

Il existe également des options de filtrage disponibles qui vous permettent d'afficher les commandes d'achat qui ne contiennent que l'option sélectionnée. Vous pouvez filtrer par État, date (date de commande ou date de la main), fournisseur, client et/ou représentant commercial.